## *Razer Blade pro 17 (2013) Windows 10 Upgrade Instructions*

Please follow the steps below to upgrade your Razer Blade Pro from Windows 8.1 to Windows 10.

Step 1: Before starting the update process, please save the drivers below to your desktop so they can be installed later in the update process. The drivers can be found at [www.razersupport.com/downloads](http://www.razersupport.com/downloads)

- Intel Chipset Driver
- Intel Management Engine Driver
- Intel Rapid Storage Driver
- Qualcomm Bluetooth Driver
- Qualcomm Wi-Fi Driver
- Intel Graphics Driver
- NVidia Graphics Driver
- Realtek Audio Driver
- Realtek Ethernet Driver

Step 2: Ensure you have reserve the Windows 10 upgrade copy by clicking on the "Get Windows 10 App" in the system task tray.

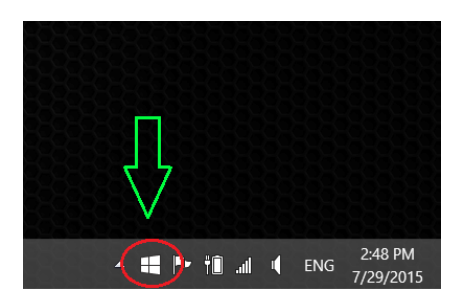

Step 3: Confirm your reservation by clicking on the "Reserve your free upgrade" button and provide your e-mail address when requested by Microsoft.

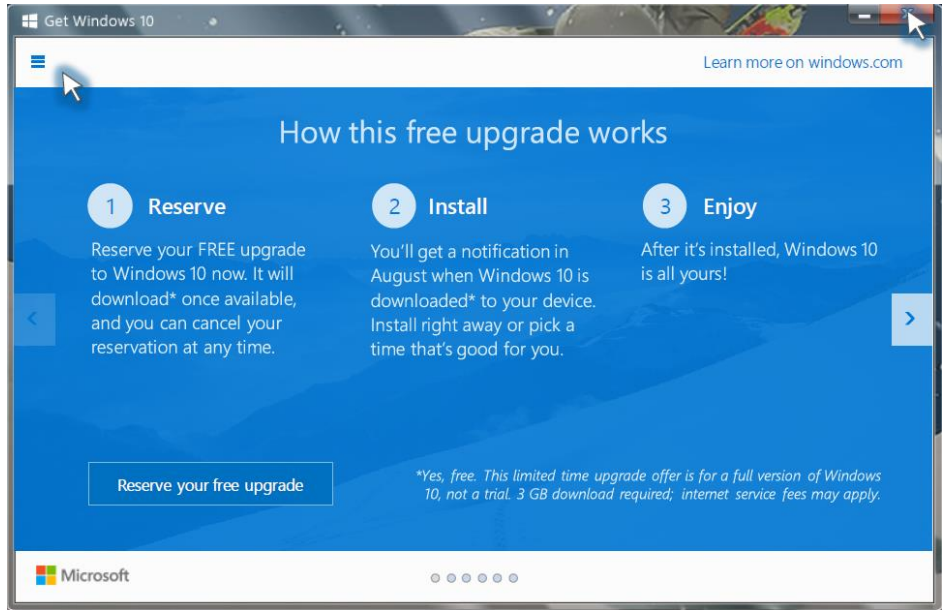

Step 4: Click the menu on the top left of Get Windows 10 app and select "Check your PC" option.

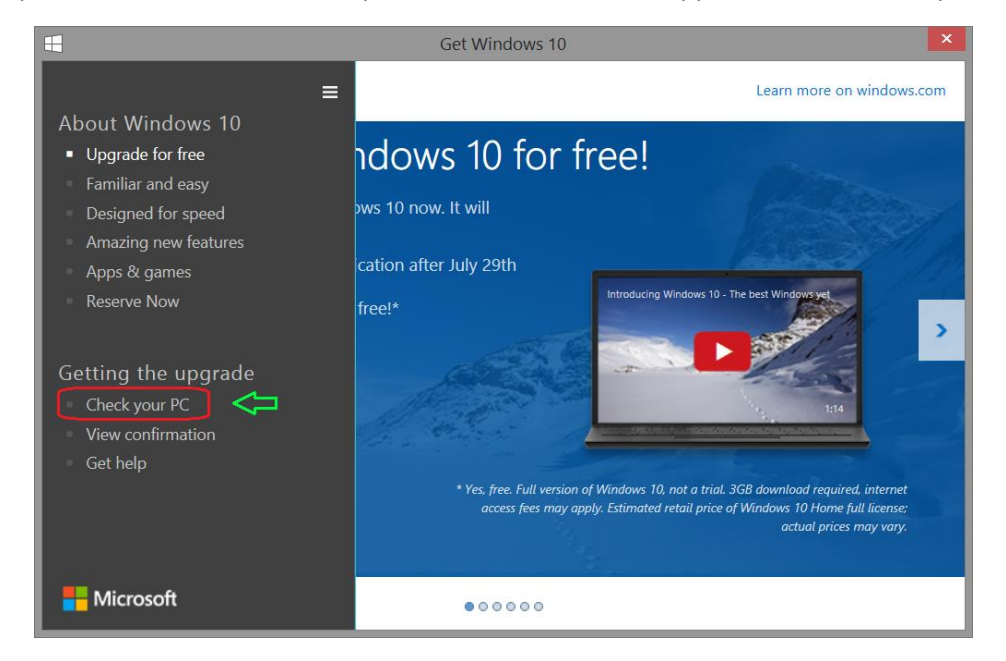

Step 5: In order to have the best experience upgrading your OS to Windows 10, you will need to uninstall drivers or applications that might have compatibility issues. Once these drivers or applications are uninstalled you will see green status with text "This PC meets system requirements".

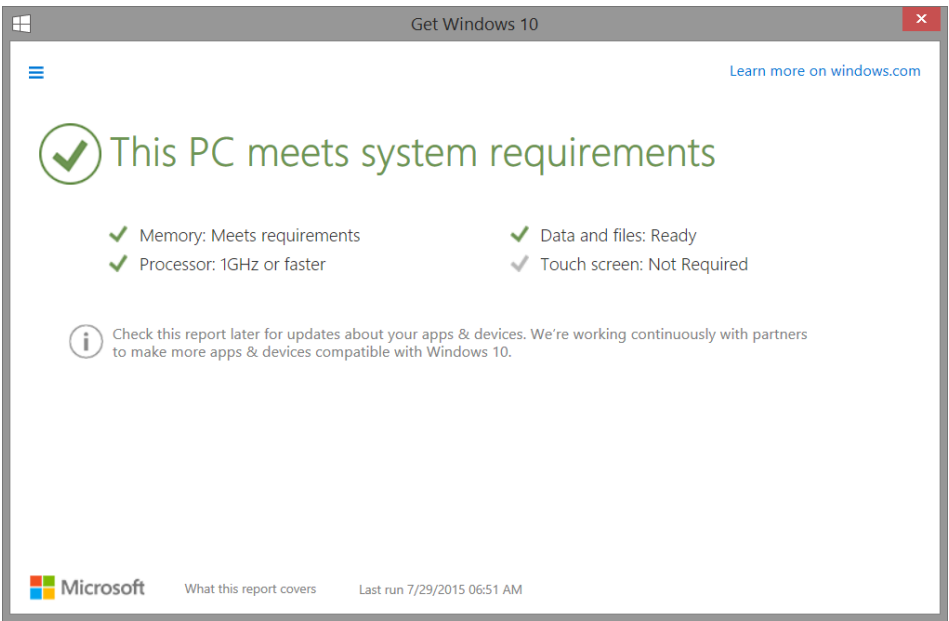

Step 6: Once Windows 10 is released to public, you will receive a notification to download the build through Windows Update. The speed of the download will depend on your network connection.

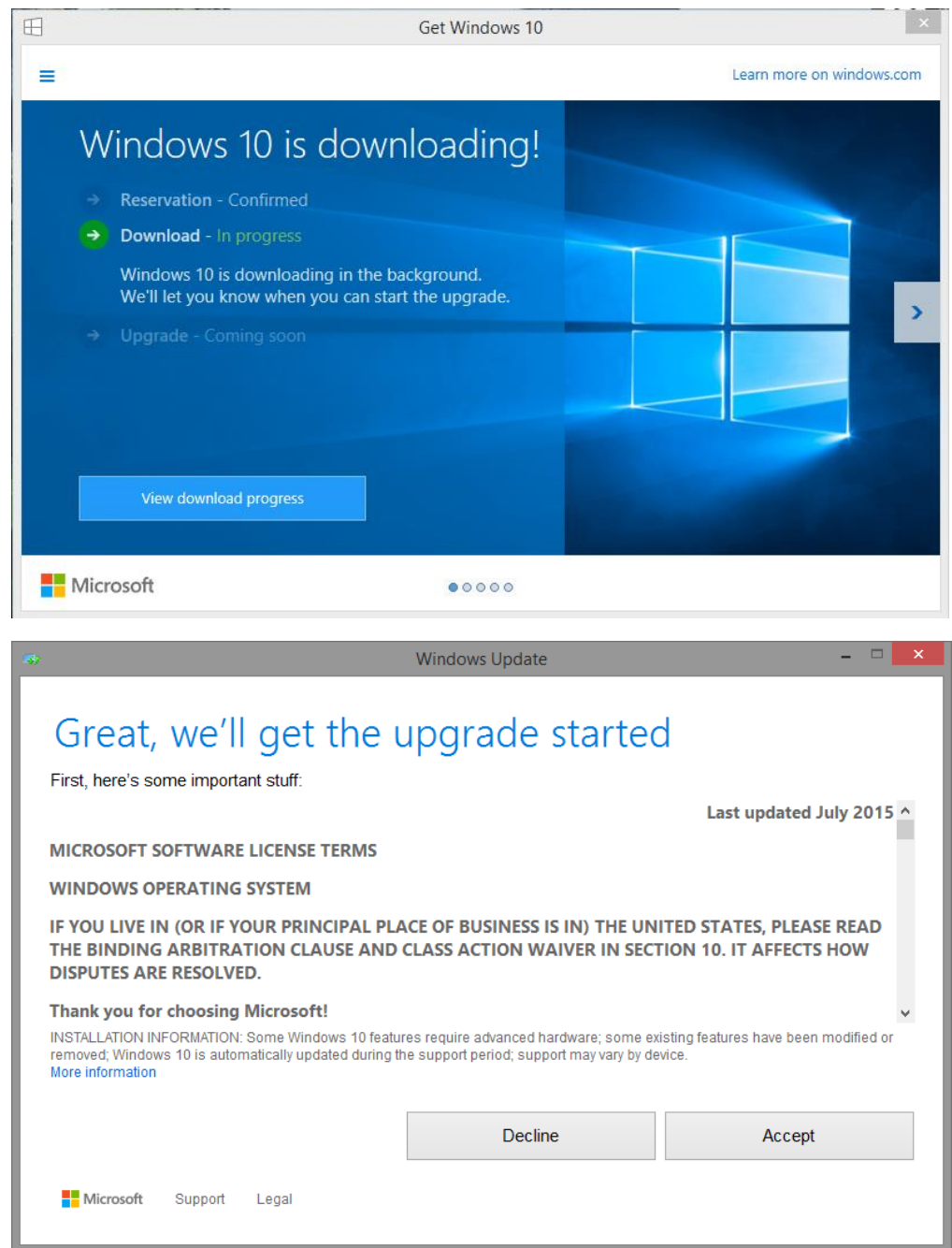

Accept the license agreement to start downloading the Windows 10 update

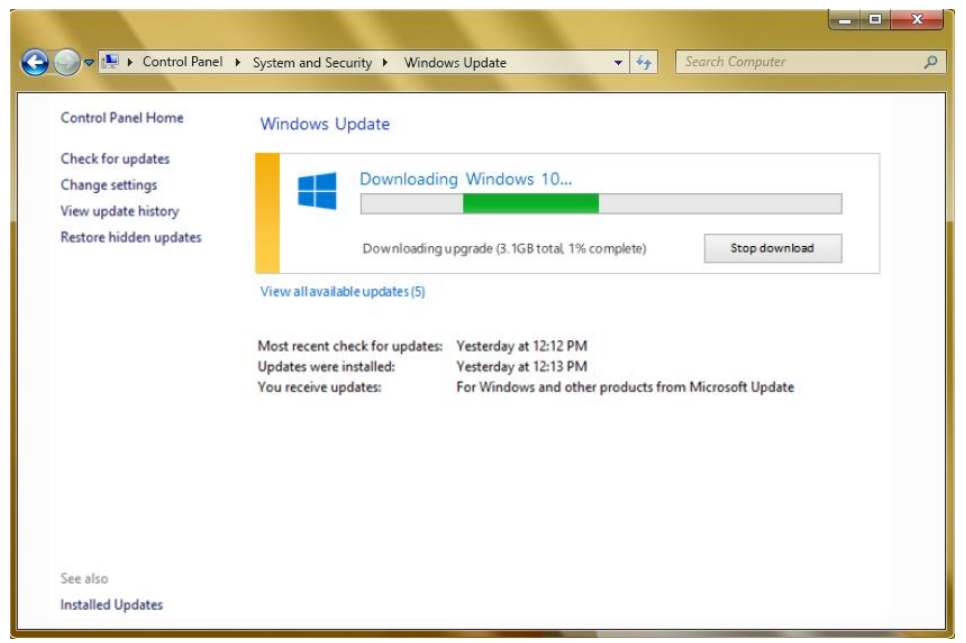

Step 7: At this point Windows 10 is upgrading your Razer Blade and will restart several times during this process. This can take up to an hour for the upgrade to complete.

Step 8: Welcome back to Windows. Please go through the OS registration process again.

Step 9: Please check your Intel Graphics Driver and NVidia Graphics driver in device manager. If Intel Graphics driver version is v10.18.15.4256 or higher and NVidia Graphics driver version is v10.18.13.5362 or higher, please skip step 10 and 11.

Step 10: Once you boot into the desktop, uninstall all NVidia Graphics driver components then restart the system.

Step 11: Uninstall Intel Graphics driver then restart the system one more time before proceed to the next step.

Step 12: Uninstall Qualcomm Wi-Fi driver then restart the system one more time before proceed to the next step.

Step 13: Install the updated Windows 10 Drivers and applications that have been downloaded from [www.razersupport.com/downloads](http://www.razersupport.com/downloads) in the following order:

- Intel Chipset Driver
- Intel Management Engine Driver
- Intel Rapid Storage Driver
- Qualcomm Bluetooth Driver
- Qualcomm Wi-Fi Driver
- Intel Graphics Driver (Skip if current Intel Graphics driver version is v10.18.15.4256 or higher)
- NVidia Graphics Driver (Skip if current NVidia Graphics driver version is v10.18.13.5362 or higher)
- Realtek Audio Driver
- Realtek Ethernet Driver

Now start Enjoying Windows 10.